# **Guide d'utilisation de « LangageGraphique » et de la barre d'outils « Progiciels » dans** *Word*

**André Boileau Section didactique, Département de mathématiques, UQAM**

### **Présentation de LangageGraphique**

« *LangageGraphique* » est le nom donné à un ensemble de macros pour *Microsoft Word* qui permet de réaliser des figures mathématiques à partir de descriptions textuelles. Le bon fonctionnement de « *LangageGraphique* » nécessite l'installation d'une barre d'outil

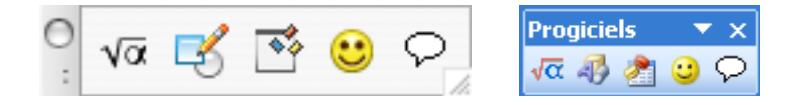

# **La barre d'outils** *Progiciels* **pour Macintosh (à gauche) et Windows (à droite)**.

permettant d'accéder à divers outils utiles pour réaliser des textes mathématiques dans *Microsoft Word*. De gauche à droite, nous retrouvons les icônes permettant

- d'ouvrir l'éditeur d'équations
- de faire apparaître ou de cacher la barre des outils de dessin
- d'ouvrir l'éditeur de programmes *Visual Basic for Applications*
- de créer un dessin « *LangageGraphique* » dans un nouveau document *Word*
- d'inserrer une zone de texte (transparente et sans bordures).

# **Installation de «** *LangageGraphique* **»**

Avant d'installer « *LangageGraphique* », nous devons préparer *Word* à l'accueillir. La procédure d'installation dépend de la version de Microsoft Word utilisée. Nous vous référons donc au guide d'installation relatif à l'une des versions<sup>1</sup> suivantes :

- Word 2003 (Windows)
- Word 2004 (Macintosh)
- Word 2007 (Windows)
- Word 2008 (Macintosh)
- Word 2010 (Windows)
- Word 2011 (Macintosh).

 <sup>1</sup> Soulignons que *LangageGraphique* ne peut être installé dans *Word 2008* (dans lequel on a retiré l'environnement VBA) et ne fonctionne pas de façon optimale dans *Word 2010* et *2011*. Dans ces deux derniers cas, nous suggérons plutôt d'utiliser la version de *LangageGraphique* pour *Excel 2010* et *2011*.

# **Premiers pas avec « LangageGraphique »**

Pour illustrer le fonctionnement de « LangageGraphique », nous allons l'utiliser pour tracer le dessin ci-contre, qui montre un carré et un cercle de même aire. Si *r* est la longueur du rayon du cercle, la longueur du côté *c* du carré devra donc être de  $r\sqrt{\pi}$ .

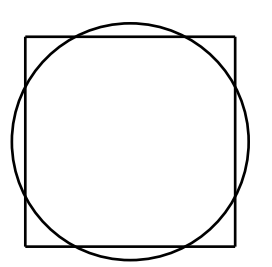

Pour entrer les instructions nécessaires, nous devons tout d'abord accéder à

l'Éditeur Visual Basic : ceci se fait par un clic sur l'icône  $\Box$  de la barre d'outils « Progiciels ». Nous devrions normalement voir une fenêtre intitulée

```
« Normal - Procedures_Utilisateur (Code) »
```
et contenant un texte débutant par les lignes suivantes

Sub Graphique() 'Placez vos commandes graphiques dans cette procédure Demo End Sub

Si cette fenêtre n'est pas visible, il suffit de faire un double-clic sur l'item « Procedures\_Utilisateur » de la fenêtre « Projets ».

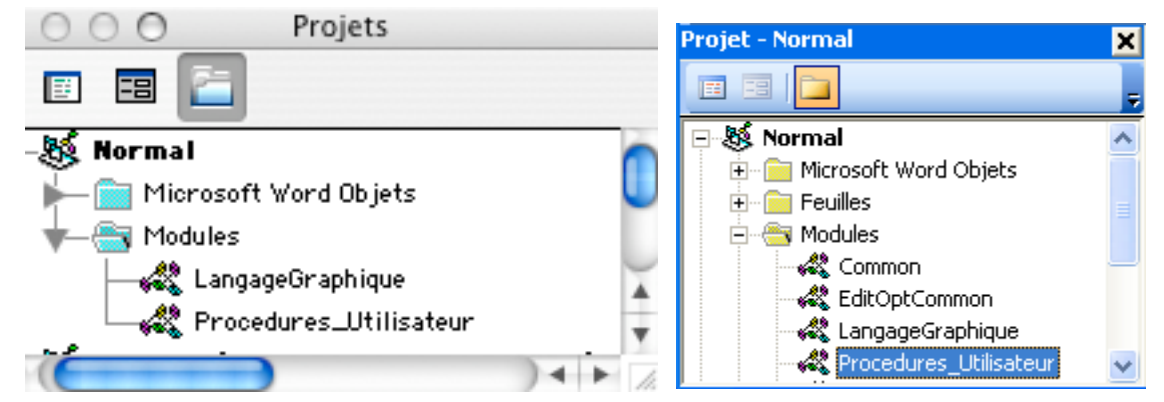

Nous remarquons que la procédure « Graphique » comporte une seule instruction, « Demo », qui a provoqué tout à l'heure l'exécution de la démonstration. Nous devons donc remplacer cette instruction par des instructions pour tracer un cercle et un carré de même aire. Si nous choisissons que notre cercle soit centré à l'origine et de rayon 100, nous obtenons les instructions suivantes :

Sub Graphique() 'Placez vos commandes graphiques dans cette procédure  $r = 100$  $c = r * Sqr(pi)$ 

```
Cercle 0, 0, rRectangle -c/2, -c/2, c/2, c/2End Sub
```
Notons que nous aurions aussi pu taper directement

```
Sub Graphique()
 Cercle 0 , 0 , 100
Rectangle -100*Sqr(pi) / 2, -100*Sqr(pi) / 2, 100*Sqr(pi) / 2, 100*Sqr(pi) / 2End Sub
```
L'important est de donner des valeurs numériques de façon à ce que le cercle et le rectangle puissent bien être tracés. Notons en passant que l'origine du système d'axes utilisé est située à peu près au milieu d'une page *Word* et que l'unité de longueur utilisée est le « *point* », qui équivaut à  $\frac{1}{72}$  pouce<sup>2</sup> soit environ 0,35 mm. Mais ceci a relativement peu d'importance puisqu'il nous sera facile de changer *gestuellement* la position et les dimensions du graphique ainsi obtenu.

! Quand nous avons fini d'entrer nos instructions, nous retournons à notre page *Word* en choisissant l'item « Fermer et retourner à Microsoft Word » du menu « Fichier ». Ne fermons pas inutilement la fenêtre de l'éditeur Visual Basic, car il nous faudrait alors la réouvrir à notre prochaine visite.

Pour obtenir (enfin!) la figure désirée, nous devons maintenant faire un **clic**

sur le bouton  $\ddot{\bullet}$ . Si tout se passe bien, nos efforts seront récompensés par l'obtention de la figure ci-contre, que nous pourrons modifier (par exemple en changeant ses dimensions) avant de la **copier** et de la **coller** dans le document *Word* de notre choix. Notez en passant que notre tâche sera facilitée par le fait que « LangageGraphique » regroupe automatiquement tous les éléments tracés, ce qui facilite tant les redimensionnements que les copies.

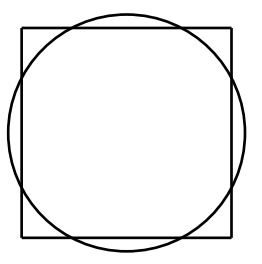

Si Visual Basic nous signale une erreur, nous serons amenés à la ligne où l'erreur a été détectée. On doit alors vérifier que nous avons bien tapé l'instruction exactement comme elle apparaît cidessus, en n'oubliant pas les espaces, virgules et parenthèses. On doit corriger au besoin la ou les coquilles, retourner à *Word* et redemander le tracé.

### **Un autre exemple d'utilisation de** *LangageGraphique*

Après avoir vu comment réaliser le cercle et le carré de même aire, nous allons nous attacher à réaliser le tracé d'un polygone régulier à 7 côtés parce que ce sera l'occasion d'introduire plusieurs autres possibilités de « LangageGraphique »*.*

Nous devrons donc tracer 7 segments, dont les extrémités correspondront aux 7 sommets du polygone. Dans le cas d'un polygone inscrit dans un cercle centré en (0,0) et de rayon r, disposé de façon telle qu'un des sommets repose sur l'axe des x positifs, on détermine que les coordonnées des sommets seront

$$
(x_k, y_k) = \left(r \cos\left(\frac{2\pi}{7}k\right), r \sin\left(\frac{2\pi}{7}k\right)\right)
$$
, où *k* est un entier variant de 0 à 6.

 <sup>2</sup> Ceci correspond à un pixel pour certaines résolutions de l'écran.

Nous pourrions donc réaliser ce polygone via une série de commandes (une pour chaque segment à tracer) comme suit :

Segment  $x_0$   $y_0$   $x_1$   $y_1$ Segment  $x_1 y_1 x_2 y_2$ ... Segment  $x_6$   $y_6$   $x_0$   $y_0$ 

Mais nous pouvons profiter que nous travaillons dans le cadre d'un langage de programmation disposant de commandes pour réaliser des répétitions, et utiliser plutôt les instructions suivantes :

```
 Sub Graphique()
  r = 100 \cdot r est la mesure du rayon du cercle circonscrit au polygone
  n = 7 ' n est le nombre de côtés du polygone
  For k = 0 To n-1Segment r^*cos(k^*2*pi/n), r^*sin(k^*2*pi/n), r^*cos((k+1)*2*pi/n), r^*sin((k+1)*2*pi/n)Next k
End Sub
```
Nous avons utilisé ici la structure de contrôle

For *variable* = *valeur\_initiale* To *valeur\_finale liste\_d'instructions\_pouvant\_contenir\_la\_variable* Next *variable*

qui, successivement,

- exécute la *liste\_d'instructions* en donnant à la *variable* la valeur *valeur\_initiale*
- exécute la *liste\_d'instructions* en donnant à la *variable* la valeur *valeur\_initiale* + 1
- exécute la *liste\_d'instructions* en donnant à la *variable* la valeur *valeur\_initiale* + 2
- ...
- exécute la *liste\_d'instructions* en donnant à la *variable* la valeur *valeur\_finale* [car *valeur\_finale* = *valeur\_initiale* +(*valeur\_finale* - *valeur\_initiale*)]*.*

En se rappelant que  $\frac{2\pi}{2}$ *n* (*k* +1) équivaut à un angle de zéro quand *k* = *n*-1, on voit donc que l'on obtient des instructions en 5 lignes qui font le même travail que nos 7 instructions initiales. Mais ce n'est pas tout : en changeant la valeur de n, on peut tracer tous les polygones réguliers, quel que soit leur nombre de côtés. Ceci justifie amplement le choix d'utiliser des variables au lieu d'utiliser directement des valeurs, un autre avantage étant de rendre nos instructions plus lisibles.

Notons que, jusqu'à présent, nous avons utilisé le paradigme de la *géométrie analytique* pour tracer nos graphiques. Nous pourrions tout aussi bien utiliser le paradigme de la *géométrie de la tortue* cher aux adeptes de Logo, car « LangageGraphique » peut piloter une tortue avec les instructions *Avance*, *Droite*, *FixePosition*, *FixeCap*, *LeveCrayon*, *BaisseCrayon* et *VideEcran*.

Dans ce contexte, nous aurions pu utiliser les instructions

```
 Sub Graphique() ' tout texte suivant une apostrophe est un commentaire
   c = 20 ' c est la mesure d'un côté du polygone
   n = 7 'n est le nombre de côtés du polygone
   For k = 0 To n-1
      Avance c
      Droite 360/n ' pour la tortue, les angles sont en degrés
   Next k
End Sub
```
et nous aurions obtenu un polygone régulier à 7 côtés dont l'inclinaison et la mesure des côtés auraient été quelque peu différentes. (Exercice : quelle valeur aurait-on dû donner au côté c pour que le polygone soit inscrit dans un cercle de rayon r?)

Nous pouvons maintenant utiliser une des deux versions précédentes, disons celle utilisant le paradigme de la tortue, pour produire la figure suivante

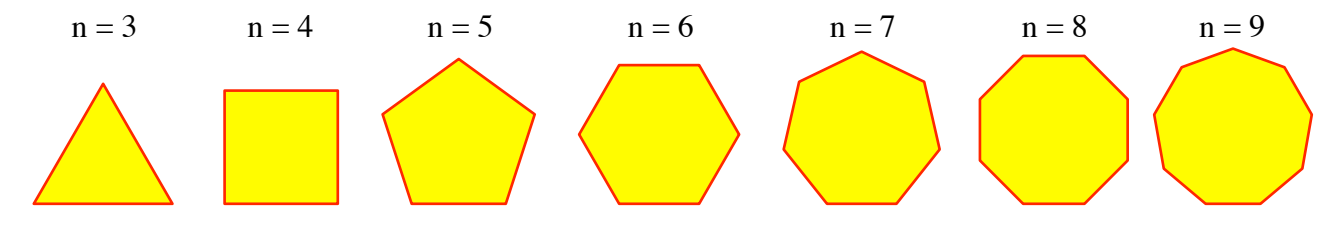

Cette figure a été réalisée à l'aide des instructions suivantes, exécutées 7 fois en donnant successivement à n des valeurs de 3 à 9.

Sub Graphique()

 $n = 3$  'n est le nombre de côtés du polygone  $r = 30$  ' r est le rayon du cercle circonscrit  $c = 2$ <sup>\*</sup>r<sup>\*</sup>sin(pi/n) c est la mesure d'un côté du polygone CouleurCrayon 255,0,0 ' composante rouge au maximum CouleurRemplissage 255, 255, 0 ' composantes rouge et verte au maximum DebutRemplir ' la figure fermée formée par les segments suivants sera remplie Droite -90 ' pour que la tortue pointe vers la gauche (base horizontale) For  $k = 0$  To n-1 Avance c Droite 360/n Next k FinRemplir ' remplir la figure amorcée avec DebutRemplir End Sub

Après chaque exécution, on a copié la figure obtenue pour la coller ensuite dans le présent document. Les annotations « n = ... » ont été réalisées en faisant apparaître une zone de texte (via un clic sur le bouton  $\mathcal{D}_0$  que l'on complète et l'on dispose ensuite gestuellement.

Notons au passage le tandem d'instructions **DebutRemplir ... FinRemplir** donnant l'instruction de remplir une figure fermée formée de segments, ainsi que les instructions **CouleurCrayon** et **CouleurRemplissage** permettant de spécifier la couleur des traits et des remplissages en utilisant la codification rouge-vert-bleu pour décrire les couleurs.

# **Les primitives graphiques de** *LangageGraphique*

Après ces quelques exemples d'utilisation de *LangageGraphique*, voici maintenant une description des principales commandes disponibles. Dans la colonne **Procédure**, vous trouverez la forme générale des commandes avec, le cas échéant, un exemple d'utilisation *en italique*. La colonne **Alt.** donne, le cas échéant, la forme abrégée de la commande : par exemple, on peut utiliser **VE** au lieu de **ViderEcran**. Je vous rappelle que :

- l'origine du système de coordonnées sous-jacent se trouve approximativement au centre de la feuille
- au départ, la tortue est à l'origine du système de coordonnées et « regarde » vers le haut
- les distances et les coordonnées sont exprimées en points (qui peuvent cependant être des nombres décimaux (exprimés avec des *points décimaux* et non des *virgules décimales* )
- les angles sont exprimés en degrés. (Attention cependant aux fonctions trigonométriques, qui supposent que leurs arguments sont en radians, **cosD** et **sinD** faisant exception.)

| Procédure                                 | Alt. | <b>Commentaires</b>                                       |
|-------------------------------------------|------|-----------------------------------------------------------|
| Segment $x1, y1, x2, y2$                  |      | Trace un segment joignant deux points dont on donne       |
| Exemple : Segment $0,0,100,50$            |      | les coordonnées.                                          |
| Rectangle $x1, y1, x2, y2$                |      | Dessine un rectangle (sans remplissage) dont on           |
| Exemple : Rectangle $0,0,100,50$          |      | spécifie les coordonnées d'une diagonale.                 |
| RectanglePlein $x1, y1, x2, y2$           |      | Dessine un rectangle rempli avec la couleur de            |
| Exemple: RectanglePlein 0,0,100,50        |      | remplissage.                                              |
| Ellipse $x1, y1, x2, y2$ , Remplir, Angle |      | Trace l'ellipse déterminée par le rectangle, et la tourne |
| Exemple : Ellipse 0,0,100,50,true,45      |      | ensuite. Remplir peut prendre les valeurs « true » ou     |
|                                           |      | « false ».                                                |
| Cercle $x, y, R$                          |      | Trace le cercle de centre et rayon donnés                 |
| Example: Cercle 0,0,100                   |      |                                                           |
| Disque $x, y, R$                          |      | Trace le disque (cercle plein) de centre et rayon donnés  |
| Exemple : Disque 0,0,100                  |      |                                                           |
| Arc x, y, rayon, depart, arrivee          |      | Trace un arc déterminé par un cercle, un angle de         |
| Exemple: Arc 0,0,100,45,135               |      | départ et un angle d'arrivée (sens +).                    |
| Grille $x, y, dx, dy, nx, ny$             |      | Dessine une grille à la position $(x,y)$                  |
| Exemple : Grille 0,0,10,10,20,10          |      | • nx colonnes de dimension dx                             |
|                                           |      | • ny lignes de dimension dy                               |

*Commandes pour tracer de formes décrites avec des coordonnées*

*Commandes pour tracer de formes décrites avec des mouvements de la tortue*

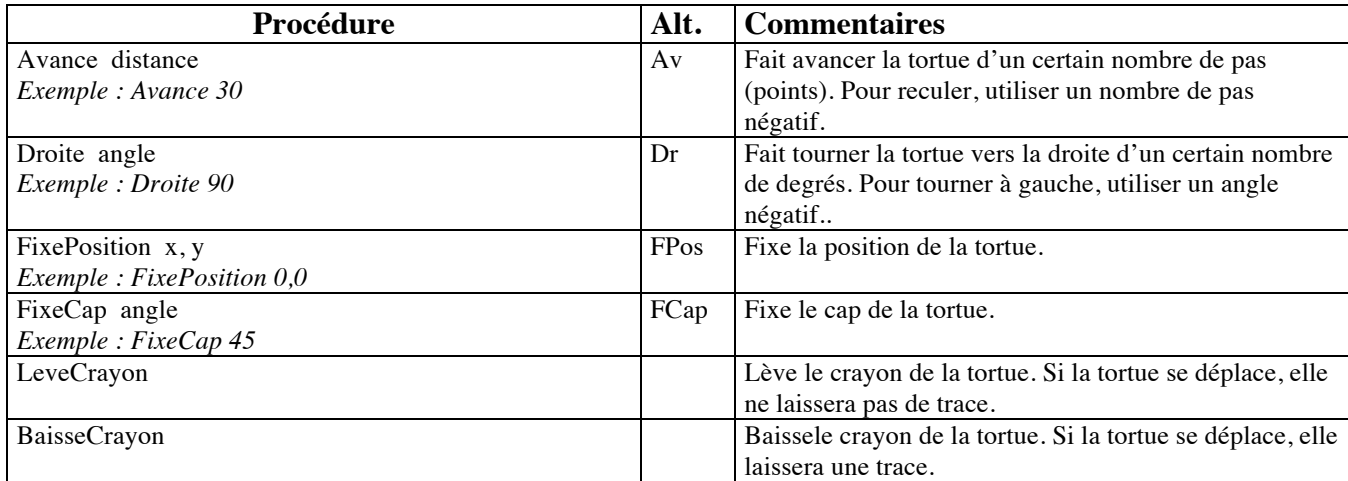

| Procédure                                            | Alt.      | <b>Commentaires</b>                                    |
|------------------------------------------------------|-----------|--------------------------------------------------------|
| ViderEcran                                           | <b>VE</b> | Efface tout le dessin                                  |
| CouleurCrayon R, V, B                                | CC        | Détermine la couleur du crayon de la tortue.           |
| Exemple: CouleurCrayon 0,0,0                         |           | Le paramètres peuvent varier de 0 à 255.               |
| TailleCrayon épaisseur                               | TC        | Détermine l'épaisseur du crayon de la tortue.          |
| Exemple: TailleCrayon 2                              |           |                                                        |
| DebutRemplir                                         |           | Débute un polygone à remplir.                          |
| FinRemplir                                           |           | Fin du polygone à remplir.                             |
| CouleurRemplissage R, V, B                           | <b>CR</b> | Détermine la couleur des remplissages.                 |
| Exemple: CouleurRemplissage 255,255,0                |           | Le paramètres peuvent varier de 0 à 255.               |
| Dessous                                              |           | L'élément sélectionné est placé au desssous ou au      |
| Dessus                                               |           | <i>dessus</i> de tous les autres.                      |
| Hasard (min, max)                                    |           | Fonction retournant un nombre x choisi au hasard tel   |
| Exemple : CC Hasard $(0,256)$ , $0,0$                |           | que min $\leq x <$ max                                 |
| Texte chaine, x, y, Police, Taille, Gras, Italique   |           | Dessine une chaîne de caractères à la position et avec |
| Exemple : Texte "Bonjour",0,0, "Times",12,true,false |           | les caractéristiques spécifiées.                       |

*Commandes pour modifier les caractéristiques des formes*

*Commandes pour faire des conversions d'unités*

| Procédure                              | Alt. | <b>Commentaires</b>                                          |
|----------------------------------------|------|--------------------------------------------------------------|
| sinD(x)                                |      | Fonction sinus où l'angle est exprimé en degrés. La          |
| <i>Exemple : sinD</i> $(45)$           |      | fonction $sin(x)$ suppose que x est en radians.              |
| cosD(x)                                |      | Fonction cosinus où l'angle est exprimé en degrés. La        |
| <i>Exemple : <math>cosD(45)</math></i> |      | fonction $cos(x)$ suppose que x est en radians.              |
| $cmA$ unites $(x)$                     |      | Fonction qui calcule le nombre de <i>points</i> (notre unité |
| Exemple : Avance cmAunites (1)         |      | de longueur) dans x centimètres.                             |
| unites $Acm(x)$                        |      | Fonction qui calcule le nombre de centimètres                |
| Exemple : $x = unitesAcm (1)$          |      | correspondant à x <i>points</i> (notre unité de longueur).   |

*Commandes pour tracer des courbes de fonctions*

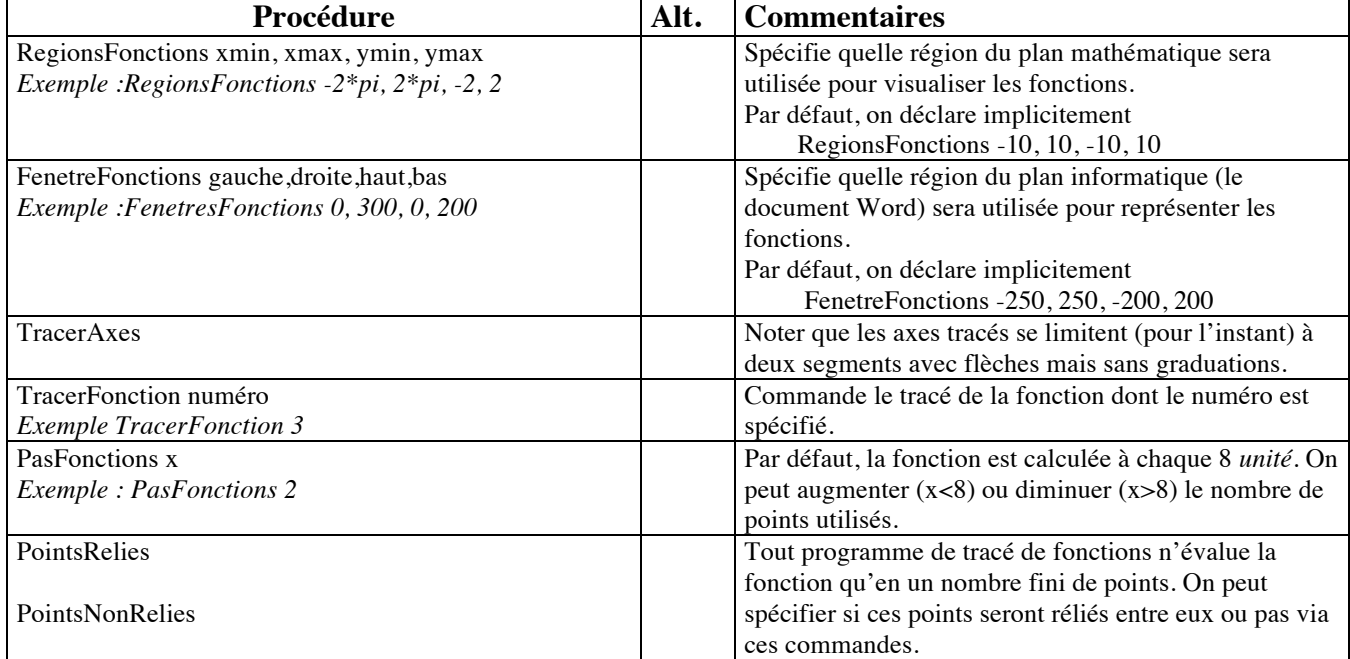

Quelques mots d'explication sont nécessaires pour ce groupe de commandes. On doit tout d'abord spécifier les fonctions que nous voulons tracer. Ceci se fait dans la fonction **F**, qui suit immédiatement la procédure **Graphique**. On doit entrer la définition de la *k* ième fonction (1 ≤ *k* ≤ 10) immédiatement après la déclaration **Case** *k* correspondante et, surtout, ne pas modifier le reste de la fonction. Dans l'exemple ci-dessous, on peut voir (écrit en *italique*) qu'on a défini les fonctions 1 à 4.

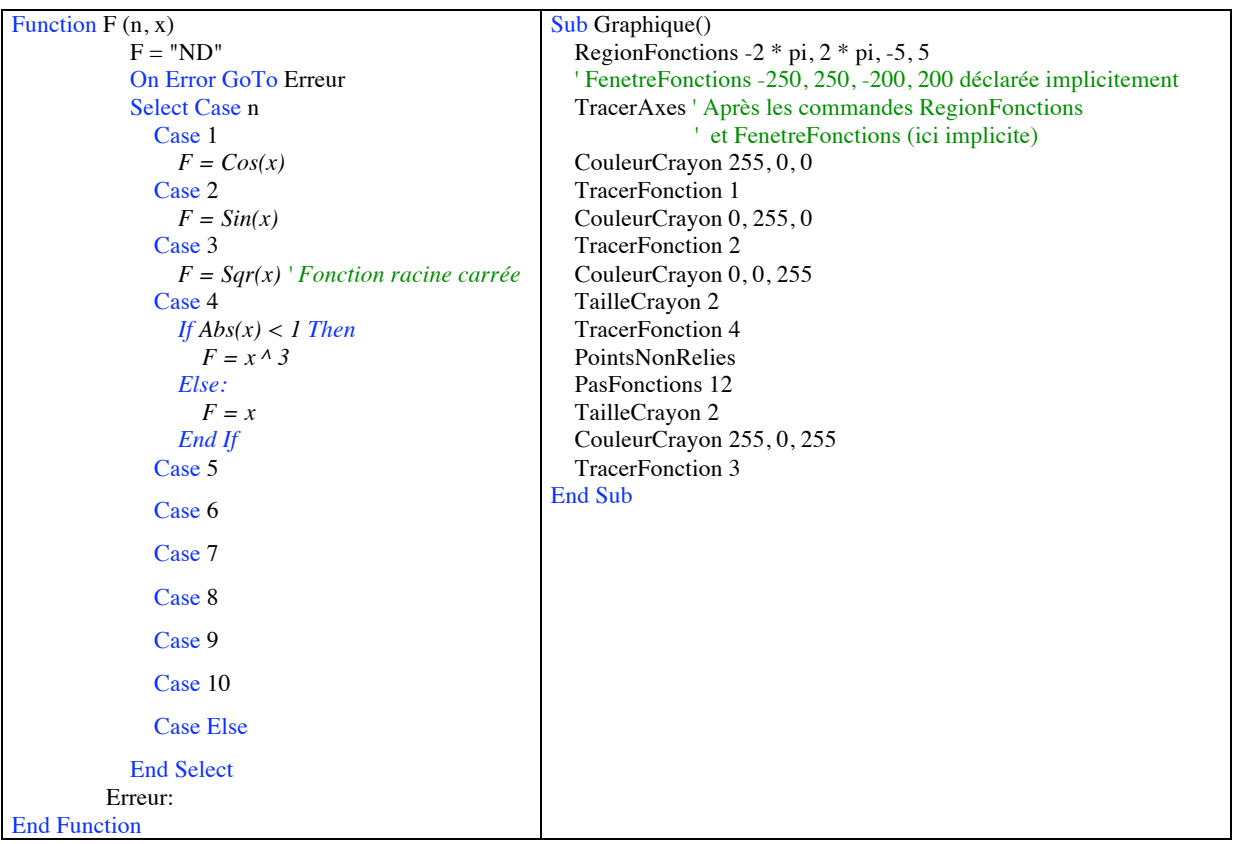

Notez en passant la quatrième fonction, dont la définition utilise la structure conditionnelle If ... Then ... Else ... End If.

Puis nous entrons, comme précédemment, dans la procédure **Graphique**, les commandes que nous souhaitons voir exécuter. Notons ici que l'ordre des commandes est important : par exemple, on ne peut tracer correctement les axes tant que la région et la fenêtre utilisées n'est pas connue. De même, on commande le tracé de la fonction 4 après celui de la fonction 2 : en cas d'intersection, la couleur de la fonction 4 prévaudra donc. Remarquons que cette lourdeur de notation s'accompagne d'une certaine versatilité : si le cœur nous en dit, on peut tracer, sur un même graphique, la même fonction représentée dans des régions différentes (et donc possiblement avec des échelles différentes). Veuillez noter que les choix effectués via les commandes « FenetreFonctions » et « PasFonctions » on un impact sur le temps nécessaire pour obtenir nos graphes cartésiens, tout particulièrement sur les machines plus lentes.

### **En guise de conclusion**

Disons-le clairement : *LangageGraphique* n'est pas un environnement graphique qui est toujours optimal. Si vous avez la chance d'avoir accès à des logiciels tels *Cabri-géomètre*, *Maple*, *POV-Ray*, ou d'autres logiciels mathématiques avec possibilités graphiques, il arrivera souvent que vous pourrez obtenir *plus simplement* de merveilleux graphiques en choisissant l'outil le plus approprié.

Rappelons simplement les caractéristiques qui font la force de *LangageGraphique* et qui peuvent nous guider sur les circonstances où il est avantageux de l'employer.

- 1. Il est *gratuit*, si vous disposez déjà de *Microsoft Word*. En fait, il est placé sous licence publique générale GNU (GPL)<sup>3</sup>. Ceci permet éventuellement de l'*adapter à ses besoins*, que ce soit en le modifiant à sa guise ou en lui ajoutant des possibilités qui ne s'y trouvent pas actuellement.
- 2. Il produit des *dessins vectoriels*.

Rappelons que, contrairement aux dessins matriciels qui sont essentiellement composés d'une grille rectangulaire de points de couleurs, les dessins *vectoriels* « retiennent » la description des objets dont ils sont composés. Ceci permet de les modifier de façon précise, que ce soit pour les redimensionner, leur appliquer une transformation, ou les rendre à une résolution différente (lors d'une impression, par exemple).

Notons aussi que, bien que plusieurs logiciels tels *Cabri-géomètre* et *Maple* produisent eux-aussi des dessins vectoriels, ceux-ci subissent parfois certaines « pertes » lors d'un copier-coller dans *Word*. Ce n'est pas le cas avec *LangageGraphique* puisqu'on demeure toujours dans *Word*.

3. *LangageGraphique* combine une approche à la fois *gestuelle* et *textuelle* dans la production de graphiques.

Ceci n'est pas fréquent. *Cabri-géomètre*, par exemple, est presque exclusivement gestuel (la calculatrice étant une exception notable). De son côté, *Maple* est presque exclusivement textuel (avec, comme exception intéressante, la possibilité de changer gestuellement de point de vue pour observer un graphique à trois dimensions). *LangageGraphique*, de son côté, permet de produire *textuellement* des graphiques pour ensuite leur apporter *gestuellement* des changements qui peuvent être considérables (transformations, groupements et dissociations, alignements divers, ajouts d'éléments, etc.).

4. *LangageGraphique* permet de produire des graphiques via une *programmation*. C'est aussi vrai de *Maple* et de *POV-Ray*, mais cette caractéristique manque cruellement dans *Cabri-géomètre*, qui ne permet ni les constructions conditionnelles générales, ni les constructions itérées automatiquement. Nous admettons cependant que c'est une possibilité assez intimidante pour plusieurs.

<sup>&</sup>lt;sup>3</sup> Voir http://fr.wikipedia.org/wiki/Licence\_publique\_générale\_GNU.